# HABILITACIÓN DE RESERVA DE MATRÍCULA

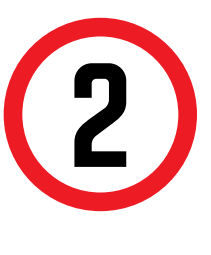

Se mostrará la siguiente pantalla, en la cual deberás de seleccionar en TIPO DE PROGRAMA tu modalidad de Estudios (AC - Pregrado o FC Pregrado WS). Asimismo, escoge tu carrera en la opción ELEGIR PROGRAMA .

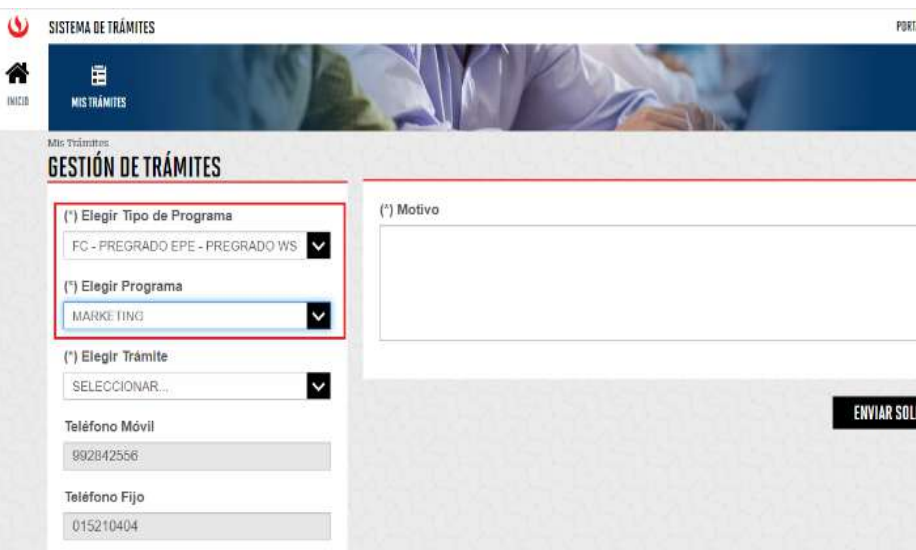

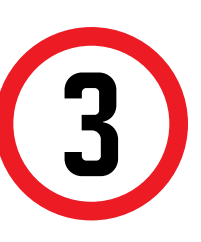

Luego en ELEGIR TRÁMITE, selecciona Habilitación de reserva de matrícula e ingresa el sustento de tu solicitud. Envía tu solicitud.

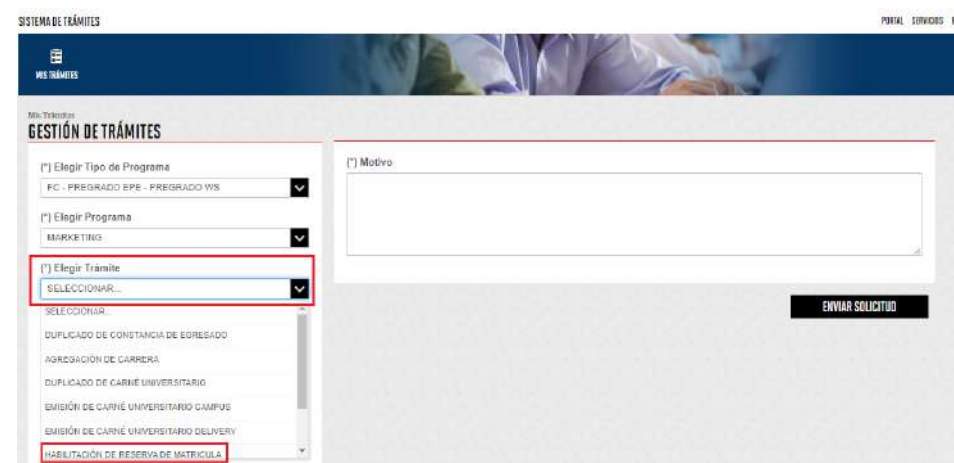

- El tiempo de atención es de 2 días útiles.
- No debes haber estado matriculado en el ciclo anterior.
- Debes tener reserva de matrícula.
- De contar con Baja Académica debes de tener una **Carta de Permancia aprobada**.
- No estar en ciclo de sanción.
- Estar dentro de las fechas especificadas en el calendario académico.

A continuación, el sistema muestra un mensaje de<br>confirmación indicando que el trámite se registró<br>satisfactoriamente y el estado del mismo. confirmación indicando que el trámite se registró satisfactoriamente y el estado del mismo.

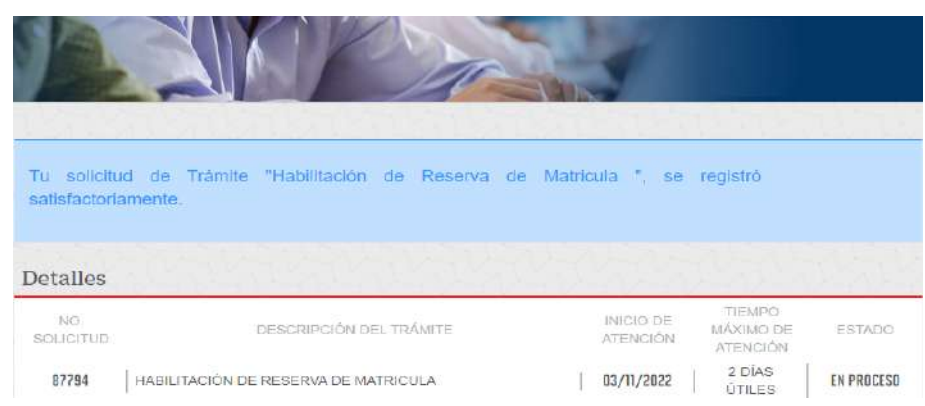

### REGISTRO DEL TRÁMITE:

#### IMPORTANTE:

Ingresa a MI UPC con tu usuario y contraseña. Selecciona la opción **Trámites > Listado de Trámites > Solicitud de Servicio Académico**.

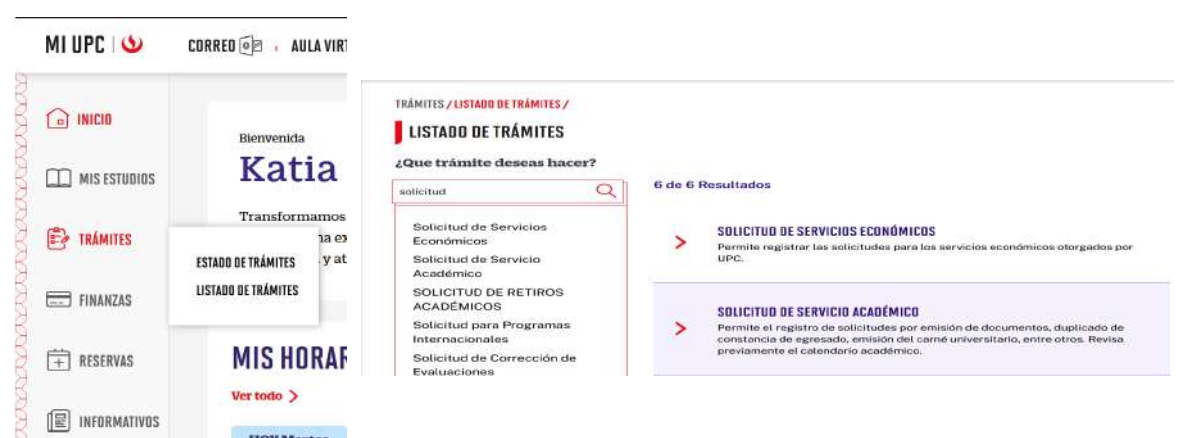

## VALIDACIÓN DEL TRÁMITE:

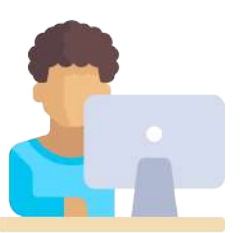

#### Ingresa a:

MI UPC > Trámites > Listado de Trámites > Solicitud de Servicio Académico> Mis Trámites > Bandeja de Usuario.

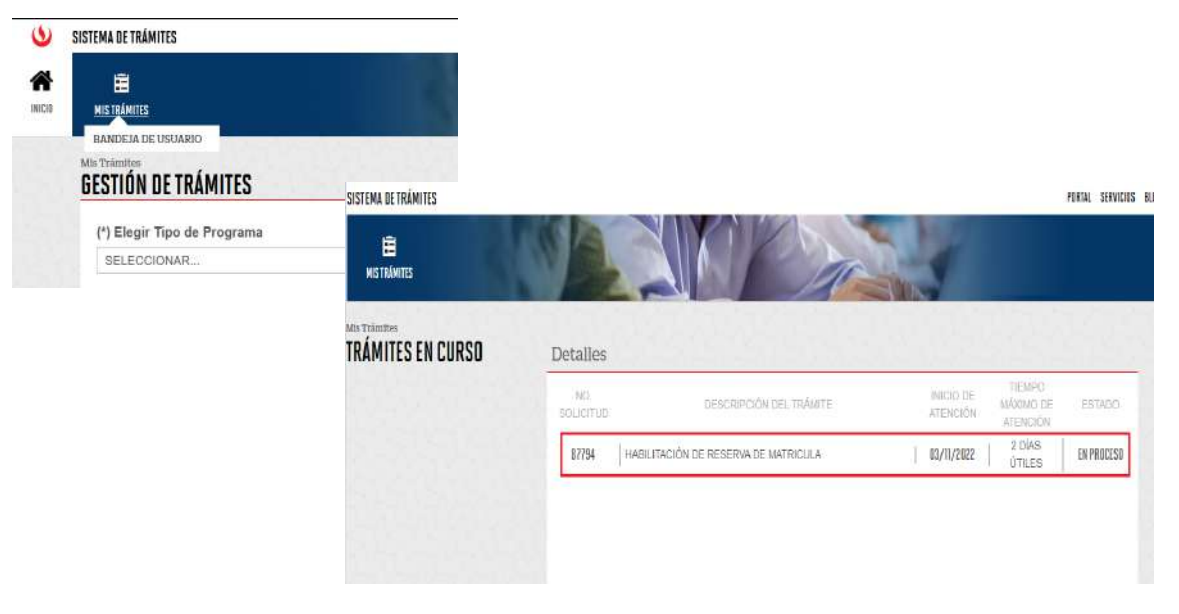

1

Recuerda completa los campos: Dirección y Motivo. Finalmente, procede a enviar la solicitud.

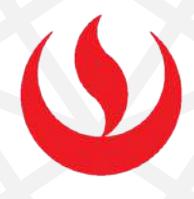

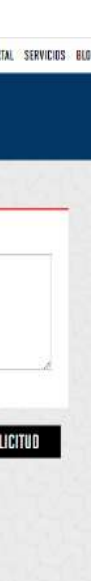

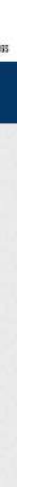

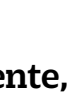